# TM7-Dante | TM9-Dante Ergänzung zur TouchMonitor-Bedienungsanleitung

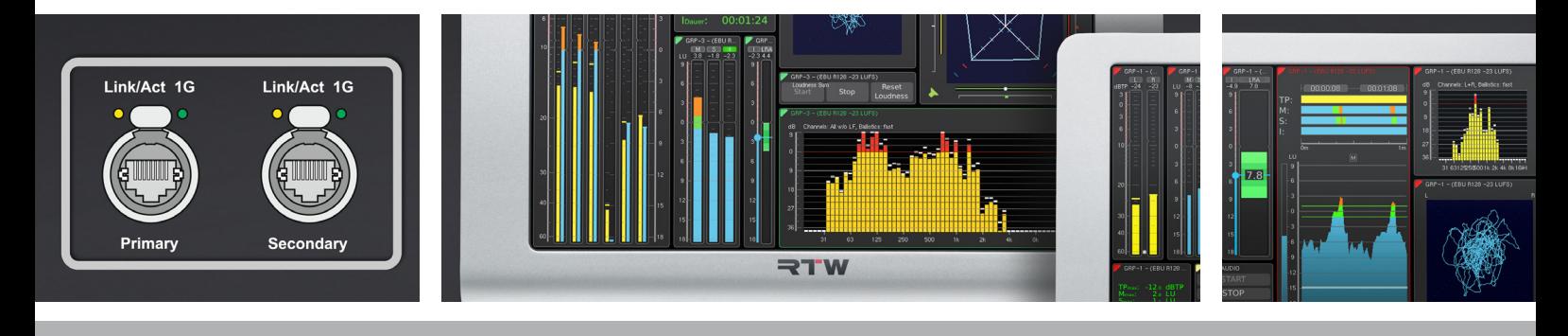

۰

т

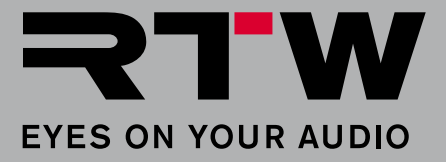

# TM7-Dante | TM9-Dante Ergänzung zur TouchMonitor-Bedienungsanleitung

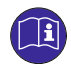

Bitte **lesen** Sie die folgenden Anweisungen sorgfältig, **verstehen** Sie sie und **handeln** Sie nach diesen Vorschriften, um jegliche Gefahren zu vermeiden oder Gesetze nicht zu verletzen.

**HINWEIS - Diese Anleitung ist eine Ergänzung zur allgemeinen Bedienungsanleitung der TouchMonitor-Geräte. Die Kenntnis des Inhalts, insbesondere der Sicherheitshinweise, wird vorausgesetzt und bildet die Grundlage für die folgenden ergänzenden Beschreibungen.**

**WARNUNG** - Zur Einhaltung der EMV-Werte ist die Verwendung eines **CAT-7-S/FTP**-Kabels mit einem **etherCON**-Stecker **NE8MX-6-T oder NE8MX6** Voraussetzung. Dabei ist nach der Montageanleitung des Steckers der **Kabelschirm so aufzulegen,** das dieser **Verbindung zum Steckergehäuse** hat!

### **Voraussetzung**

Wie jedes Gerät in einem Netzwerk, muss auch ein TouchMonitor mit Dante™-Interface (TM-Dante) in einem Dante-Netzwerk zunächst angemeldet und entsprechend konfiguriert werden. Erst dann ist der TM-Dante in der Lage, Signale aus dem Netzwerk zu erhalten und anzuzeigen.

Wir gehen davon aus, dass der Administrator des Dante-Netzwerkes den TM-Dante über den Dante Controller entsprechend einbindet und die notwendigen Zuordnungen zwischen den Quellen und den 32 im TM-Dante verfügbaren Kanäle vornimmt.

HINWEIS - Erkundigen Sie sich beim Administrator, welche Signale sich auf welchen Eingangskanälen befinden.

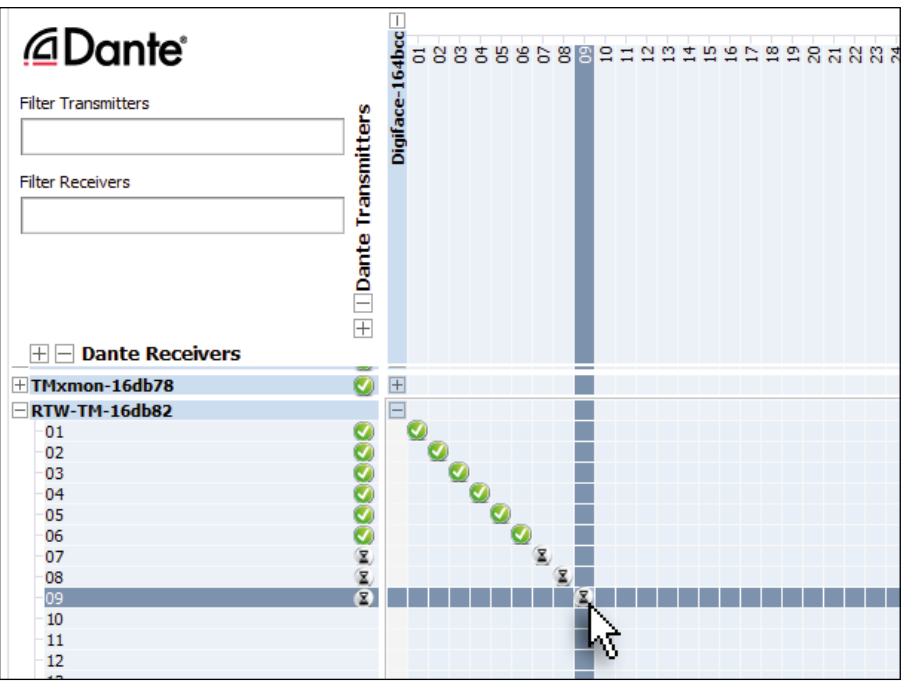

#### **Betrieb**

Wenn diese Voraussetzungen gegeben sind und der TM-Dante ans Dante-Netzwerk angeschlossen ist, können Sie Presets anlegen, Audio-Gruppen definieren und Eingangssignale zuordnen.

**HINWEIS -** In jeder neu angelegten Audio-Gruppe eines Presets werden der Reihe nach immer die ersten Dante-Kanäle den Anzeige-Kanälen zugeordnet. Überprüfen Sie deshalb immer auch das Eingangsrouting und nehmen Sie ggfs. Anpassungen vor.

#### **Gehen Sie wie folgt vor:**

1. Öffnen Sie auf Ihrem TouchMonitor wie in der Bedienungsanleitung beschrieben das Einstellungsmenü und legen Sie ein neues Preset an.

**E** Weitere Informationen zum Anlegen und Verwalten von Presets finden Sie in der Bedienungsanleitung zu Ihrem Gerät.

2. Erstellen Sie eine neue **Audio-Gruppe** und bestimmen Sie den Modus (z. B. 5.1). Als **Domäne** ist **AoIP-Dante** voreingestellt, sie kann nicht verändert werden. Berühren Sie im Bereich Eingangs-Routing die Schaltfläche Konfigurieren, um das Eingangs-Routing vorzunehmen.

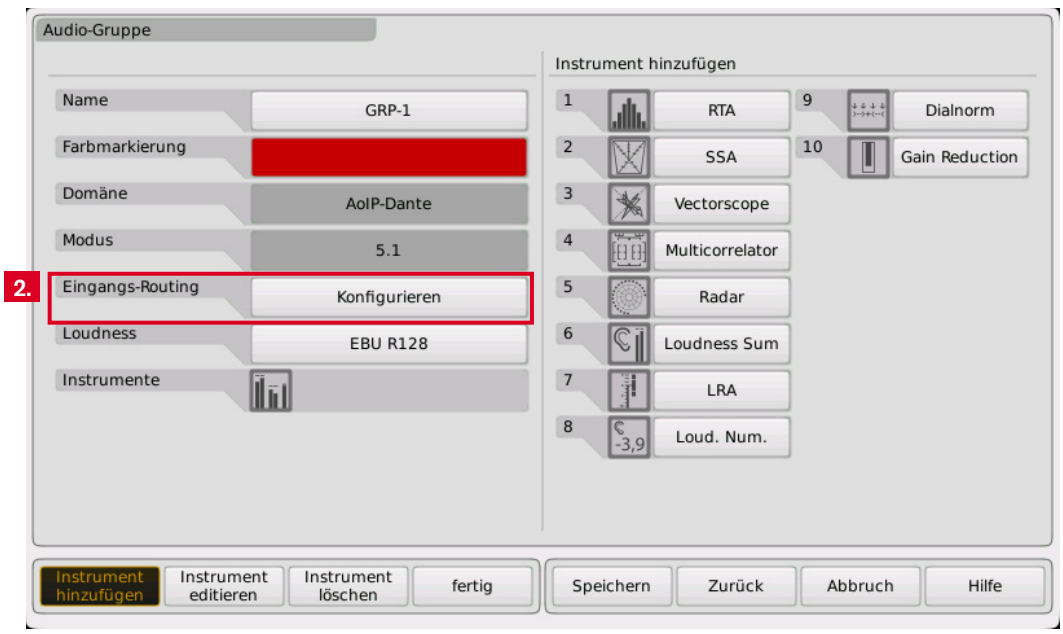

 $\triangleright$ 

## **Betrieb (Fortsetzung)**

3. Berühren Sie nacheinander die Eingangskanal-Schaltflächen und wählen Sie die jeweiligen Dante-Kanäle aus, die auf den Eingangskanälen angezeigt werden sollen.

**HINWEIS -** Die in der Dokumentation im Routing genannten Kanalbezeichnungen **01**, **02**, ..., **32** entsprechen den initialen Bezeichnungen im Dante-Netzwerk. Wurden diese Kanalbezeichnungen durch den Netzwerkadministrator abgeändert, erscheinen diese geänderten Kanalbezeichnungen auch im Routing des TouchMonitors.

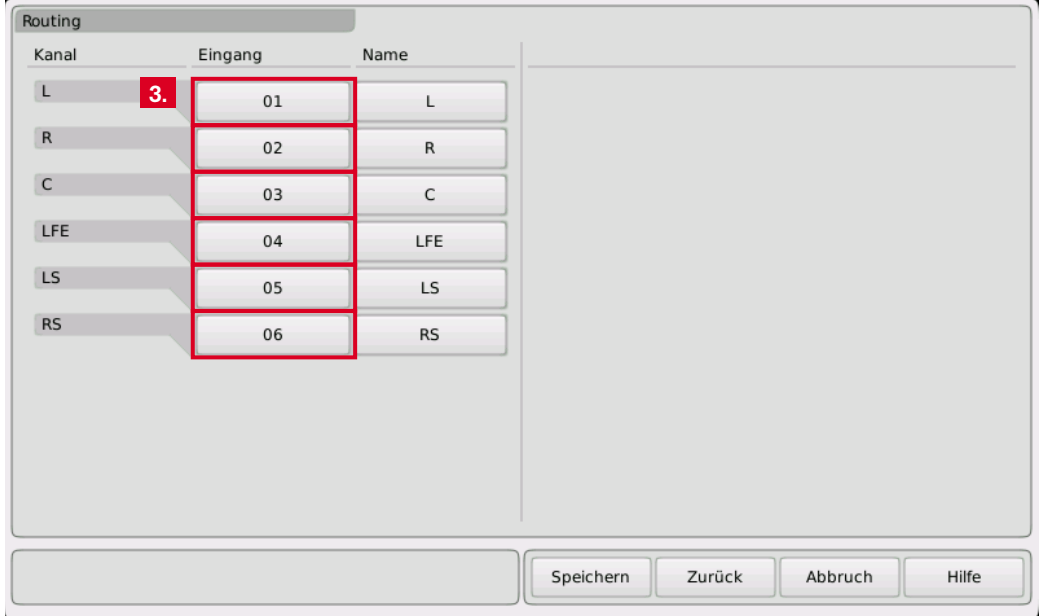

Im folgenden ersten Beispiel wurde angenommen, dass die ersten 6 Dante-Kanäle einer 5.1-Surround-Anzeige zugeordnet werden können.

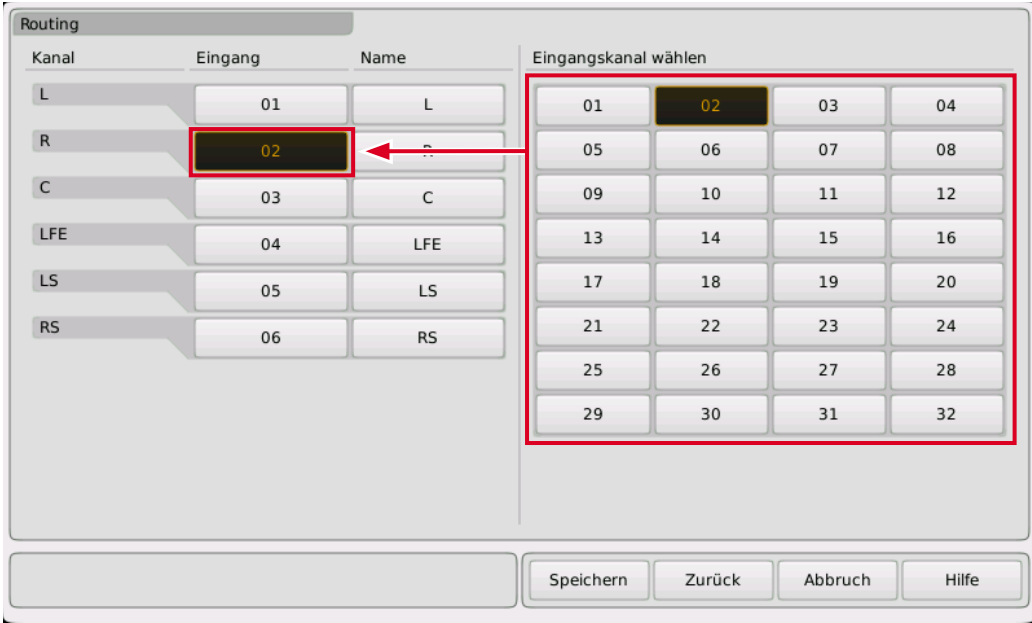

 $\triangleright$ 

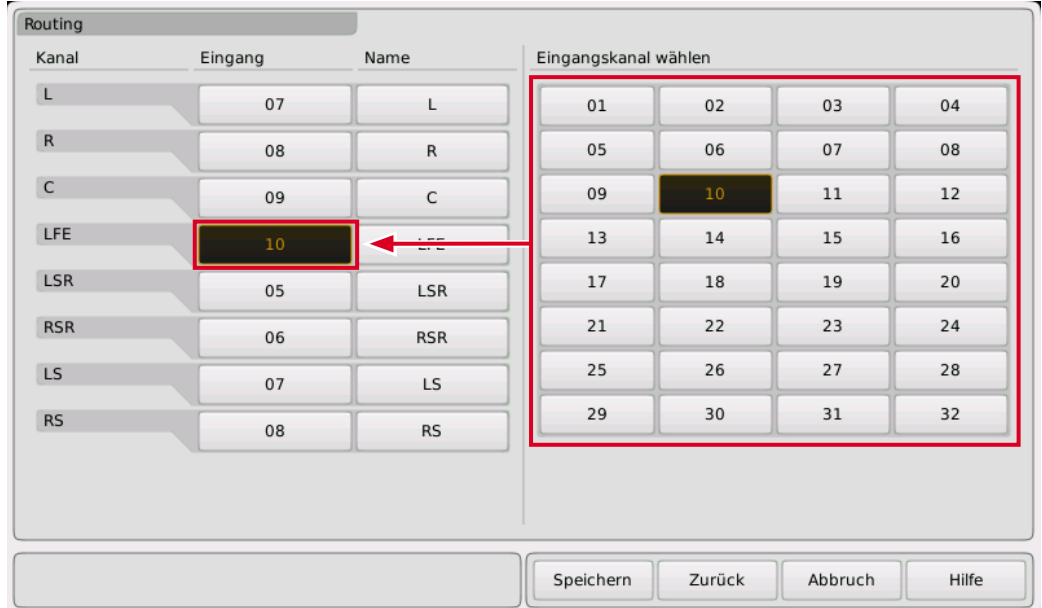

Im zweiten Beispiel wurde angenommen, dass die Dante-Kanäle 7 bis 14 zu einer 7.1 DD+ Anordnung gehören.

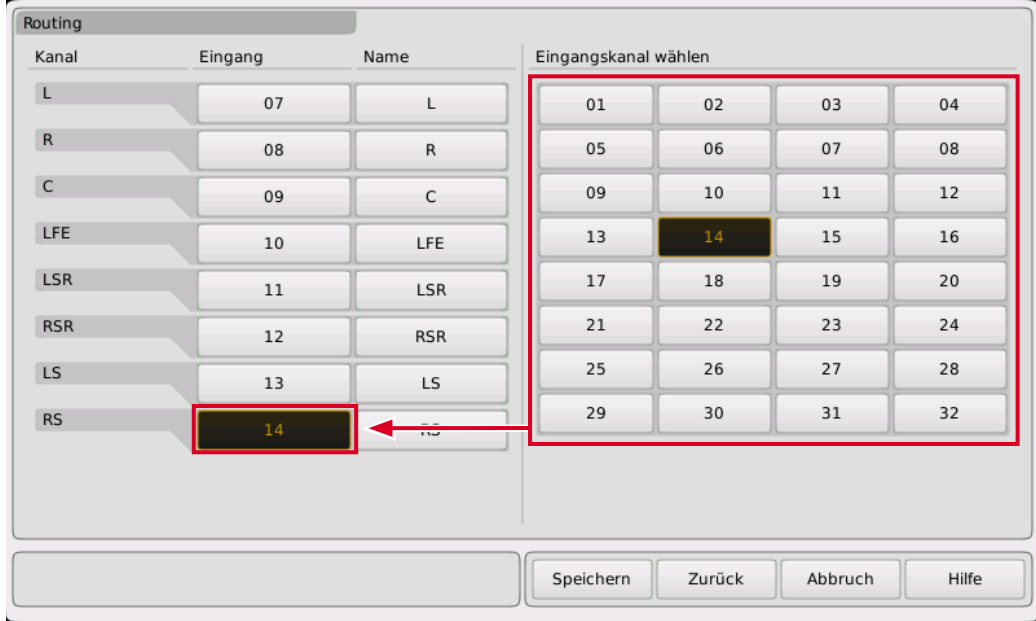

**HINWEIS -** Im TouchMonitor können in einem Preset bis zu 32 Kanäle auf mehrere Audio-Gruppen verteilt gleichzeitig angelegt werden. Eine Audio-Gruppe kann bis zu 8 Kanäle enthalten.

- 4. Fügen Sie den Audio-Gruppen wie in der Bedienungsanleitung beschrieben die von Ihnen gewünschten Instrumente hinzu und platzieren Sie sie auf dem Bildschirm (**View**). Über eine Non-Audio-Gruppe können Sie die Netzwerk-Statusanzeige aktivieren und ebenfalls auf dem Bildschirm platzieren. Speichern Sie Ihr Preset.
- **5. Nun ist Ihr TM-Dante bereit, Signale aus dem Dante-Netzwerk zu messen und anzuzeigen.**

### **Anzeigebeispiel**

Zu sehen sind eine mögliche Anordnung der in der Beschreibung beispielhaft angelegten Audio-Gruppen (links 5.1, rechts 7.1 DD+), ergänzt jeweils um die numerische Loudness-Anzeige. In der Mitte ist eine Non-Audio-Gruppe mit der Netzwerk-Status-Anzeige zu sehen.

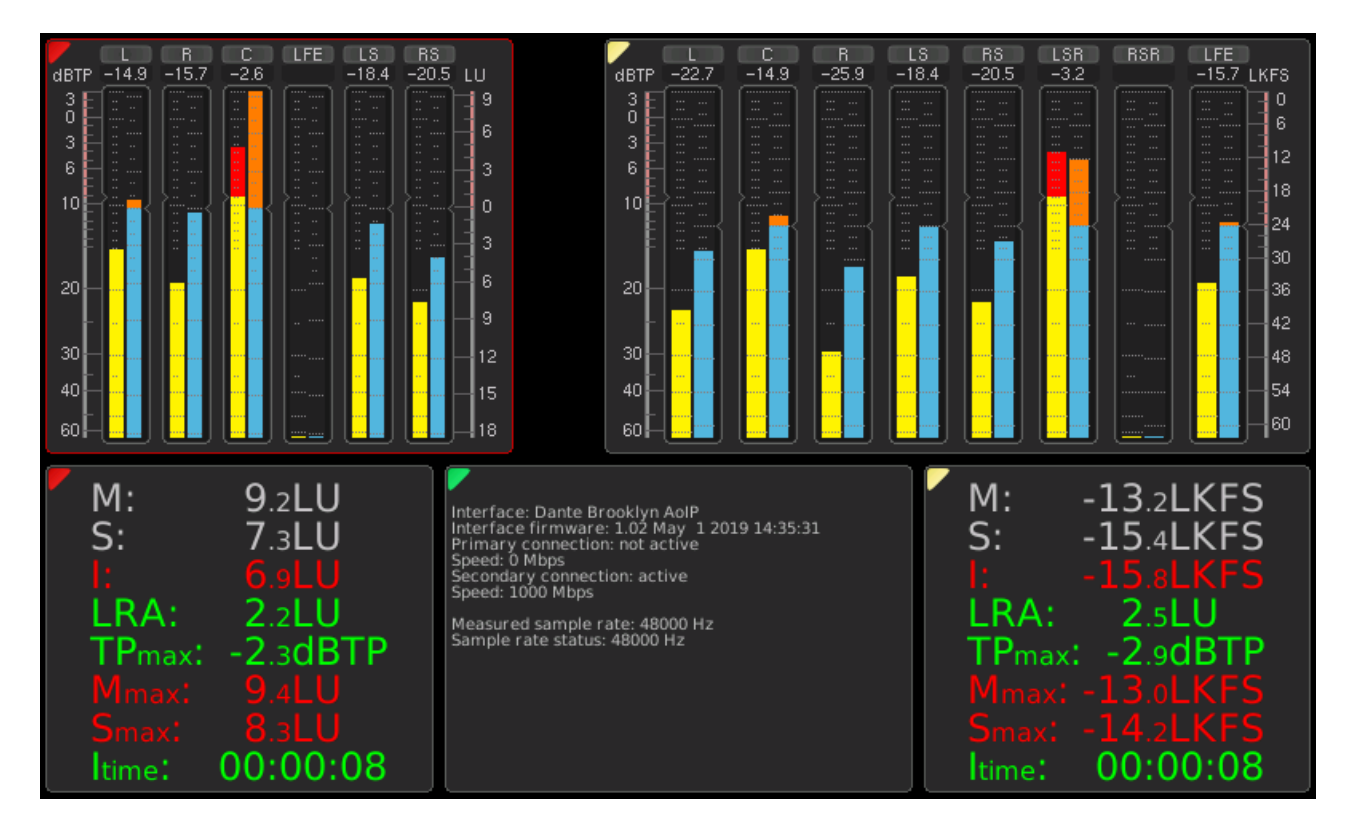

© 06/2019 | RTW GmbH & Co. KG | Änderungen vorbehalten | Dante ist eingetragenes Warenzeichen von Audinate Pty

 $\sim$   $\sim$   $\sim$   $\sim$ Am Wassermann 25 | 50829 KG Fon: +49 221. 70 913-0 | Fax: +49 221. 70 913-32 Phone: +49 221. 70 913-0 | Fax: +49 221. 70 913-32 Internet: www.rtw.com | E-Mail: rtw@rtw.com Internet: www.rtw.com | E-Mail: rtw@rtw.com RTW GmbH & Co. KG

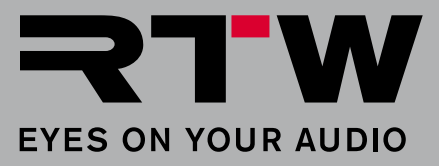